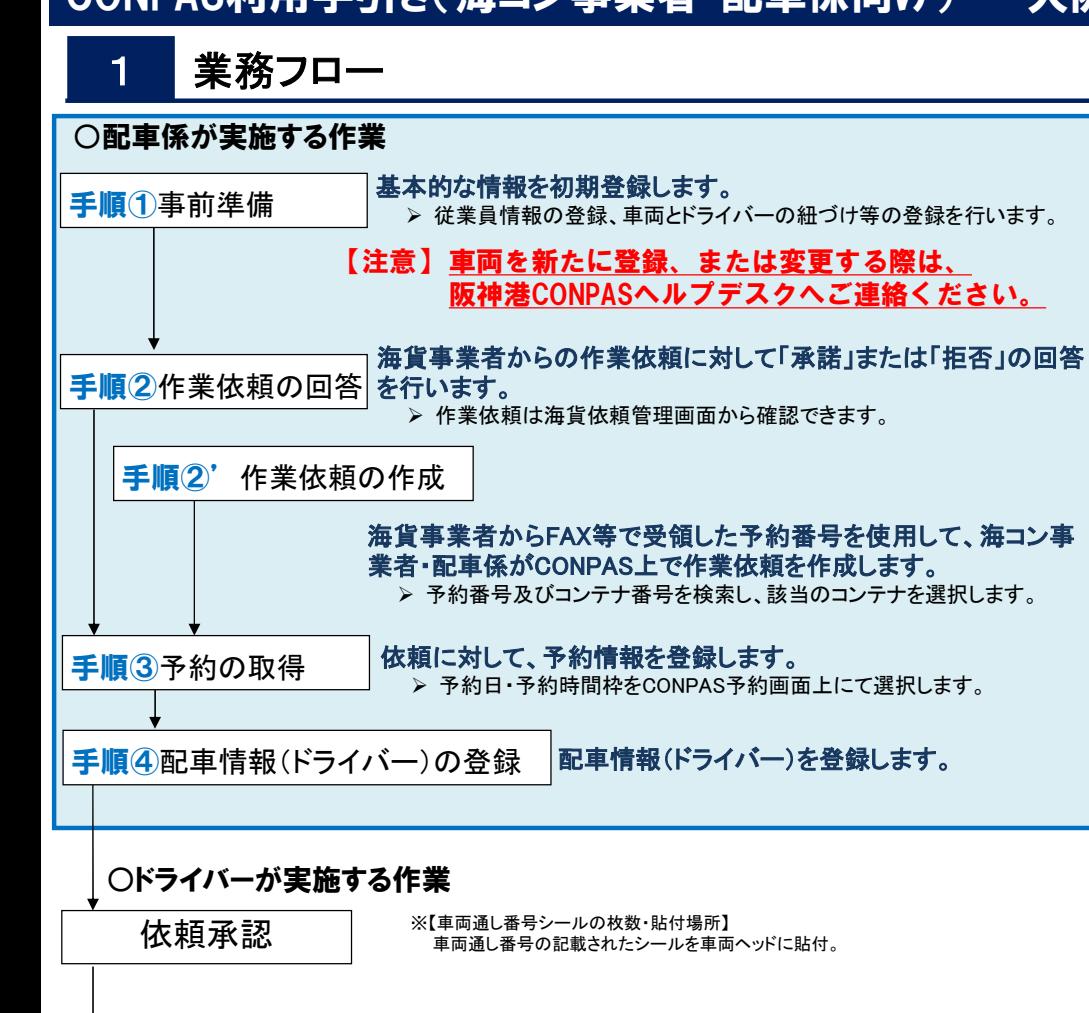

ターミナル到着

・CONPAS車のドライバーは、車両に車両通し番号シールを貼付の上、所定 の動線で予約確認場所に来場し、CONPAS係員による予約確認を受ける。 ↓

・予約確認が完了したCONPAS車はPSカードリーダーにPSカードをタッチし、 保安確認を済ませた上で、INゲートに進入する。

↓ ・(実入搬出の場合)

CONPAS専用携帯端末に表示されたヤード内行先へと発進。

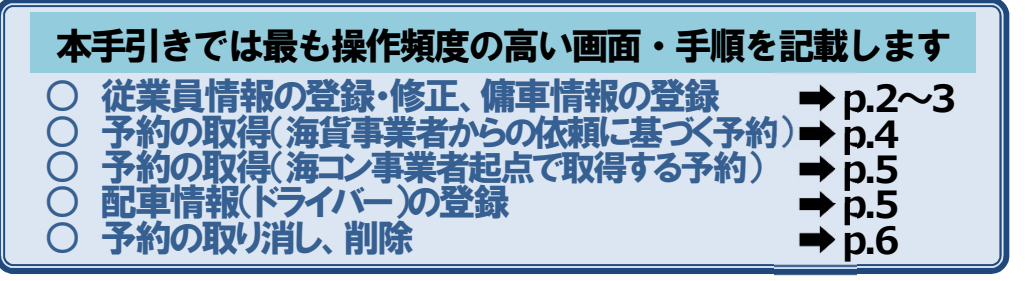

## 2 運用ルール(予約時間枠について)

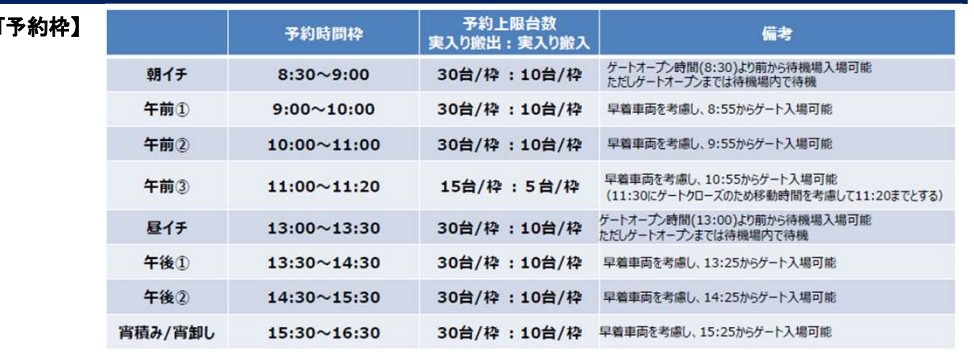

・予約時間枠前までに予約の新規予約・変更をお願いします。キャンセルは予約確認場所入場直前まで可能です。 (例)13:30~14:30の予約時間枠を取得する場合、13:30までに予約が必要

・予約確認ができなかった車両は、一度退出していただき、①再度予約し再来場、もしくは②通常車両の動線 での来場をお願いします。

# 3 CONPASログイン方法

### 「CONPAS」を利用するためには、以下の2段階のログインを行う必要があります。

• CyberPort・CONPASのログインページにアクセスしてください。

【ログインページURL】 https://www.cyber-port.net/

## <u>1)ログイン その1</u><br>|----------

【DICT

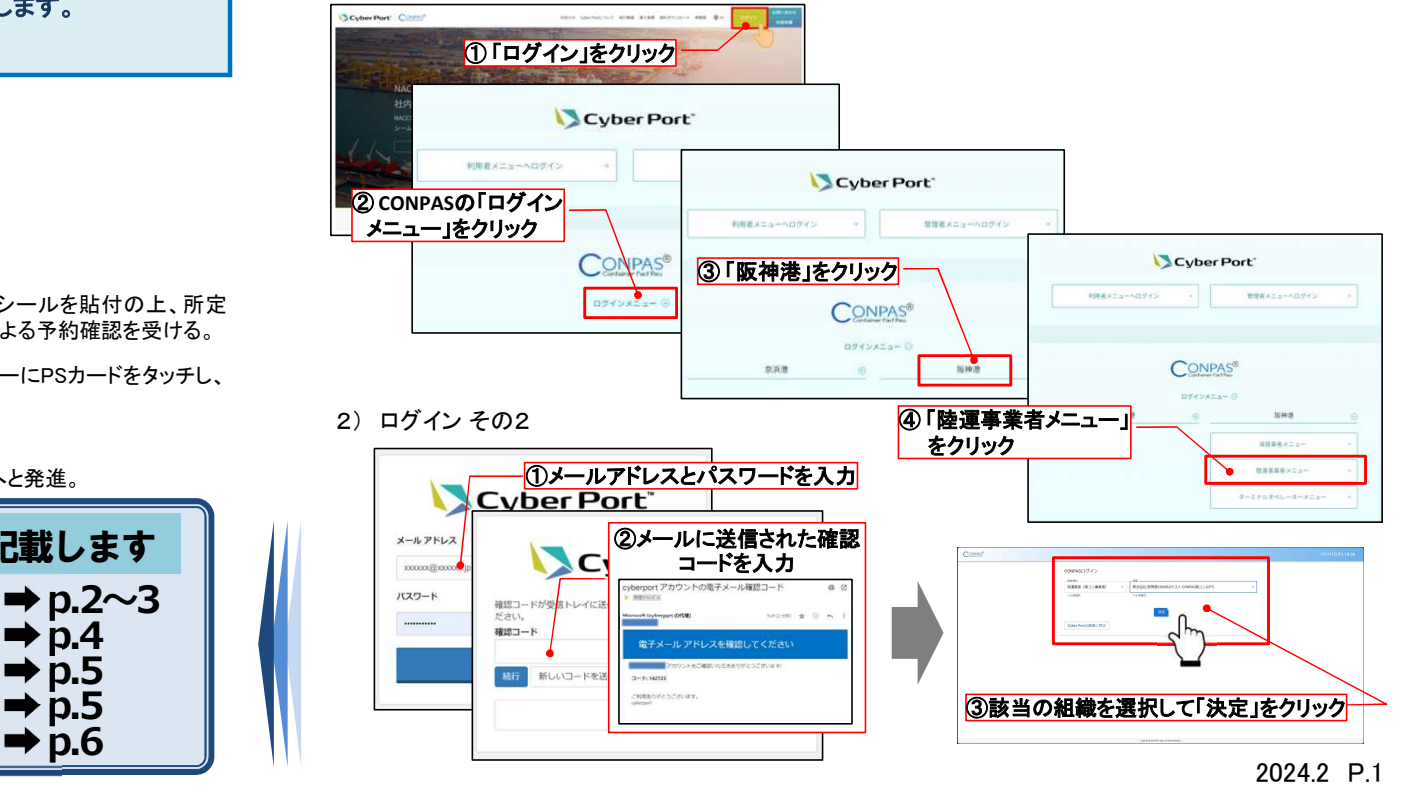

## 4 よく使う画面の操作方法 事前準備

 $m = +1$ 

 $\overline{m}$  and  $\overline{m}$ 

- CONPASログイン画面からログインすると、CONPASの機能が使用できます。
- ●メイン画面 • 事前準備として、従業員・車両情報・傭車情報(該当あれば)の登録を行ってください。

### 【手順①】事前準備(従業員の登録)

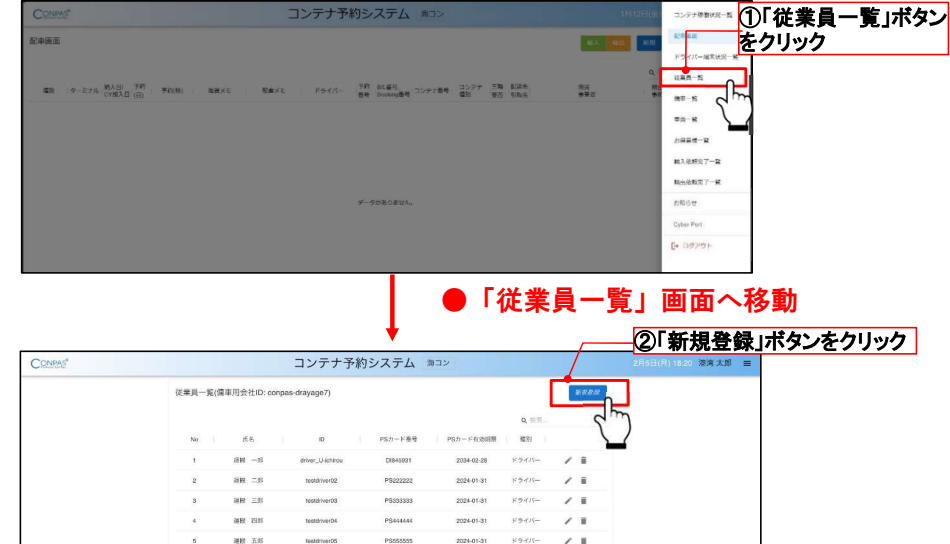

### ●メイン画面

【手順①】事前準備(車両とドライバーの紐づけ)

【注意】 車両を新たに登録、または変更する際は、 阪神港CONPASヘルプデスクへご連絡ください。 手続き後、車両とドライバーの紐づけ を以下の手順で行うことができます。

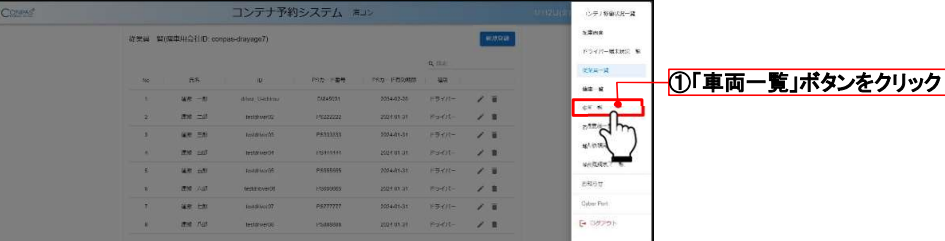

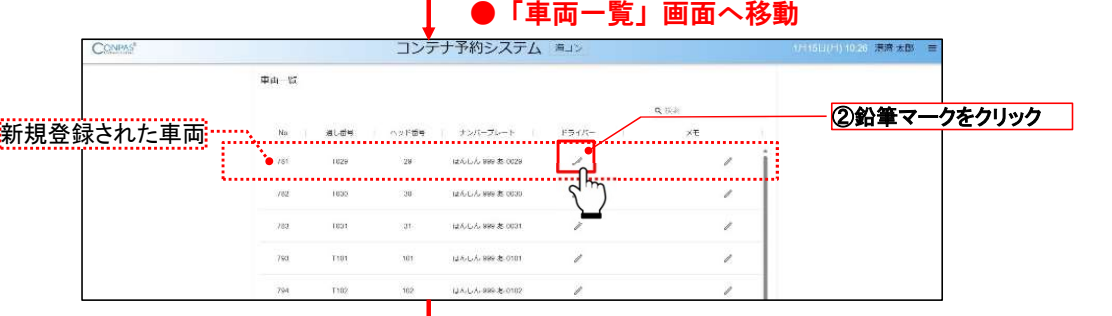

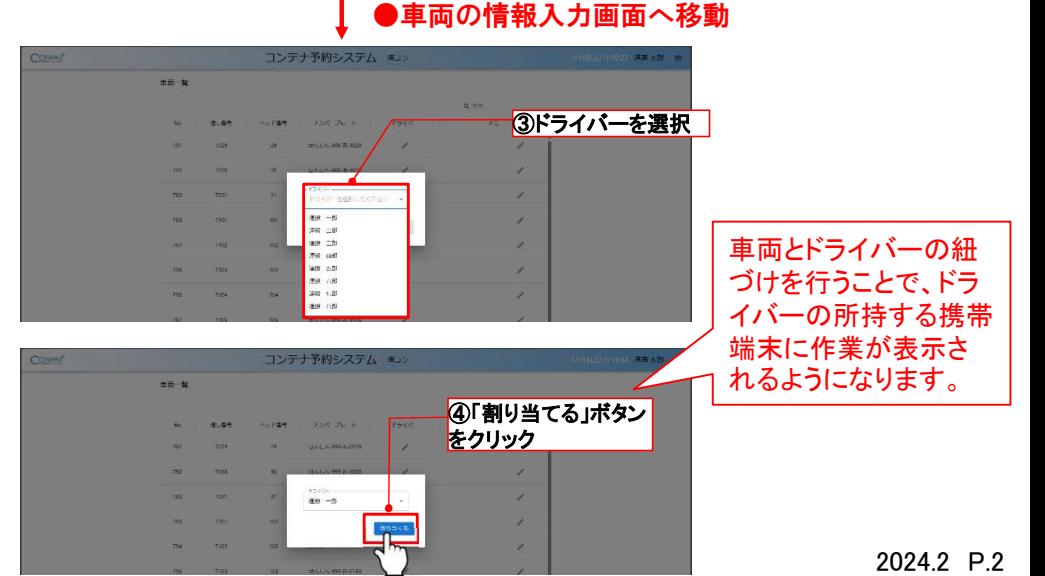

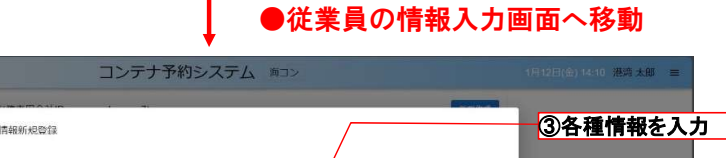

 $\lambda$  is

 $\times$  8

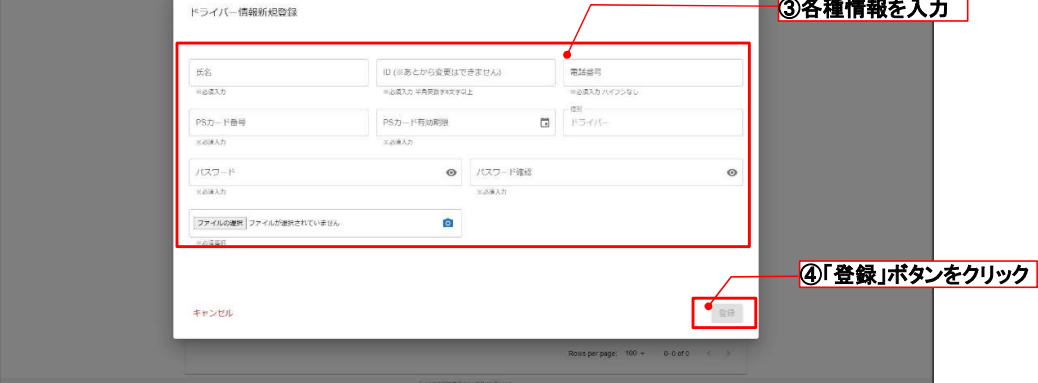

※ID、パスワードは配車係が設定し、ドライバーに伝えていただくことになります。ドライバーが専 用端末の電源を入れた際、ID、PSカード番号、パスワードを入力することで専用携帯端末にログ インが可能となります。

## 4 よく使う画面の操作方法 事前準備

### 【手順①】事前準備(登録情報の修正)

## (1)従業員情報の修正

• メニュー画面より従業員一覧を開きます。

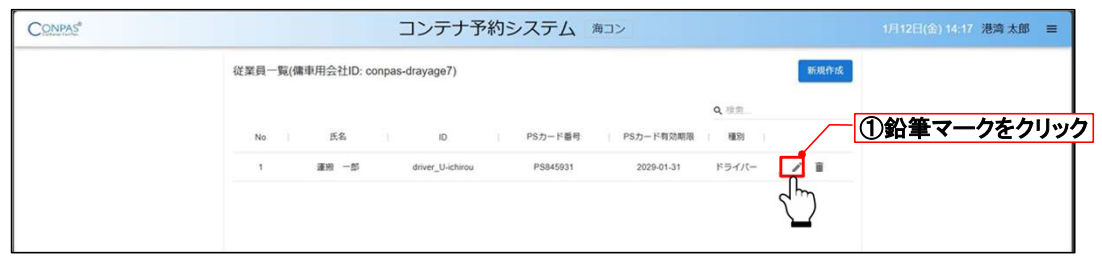

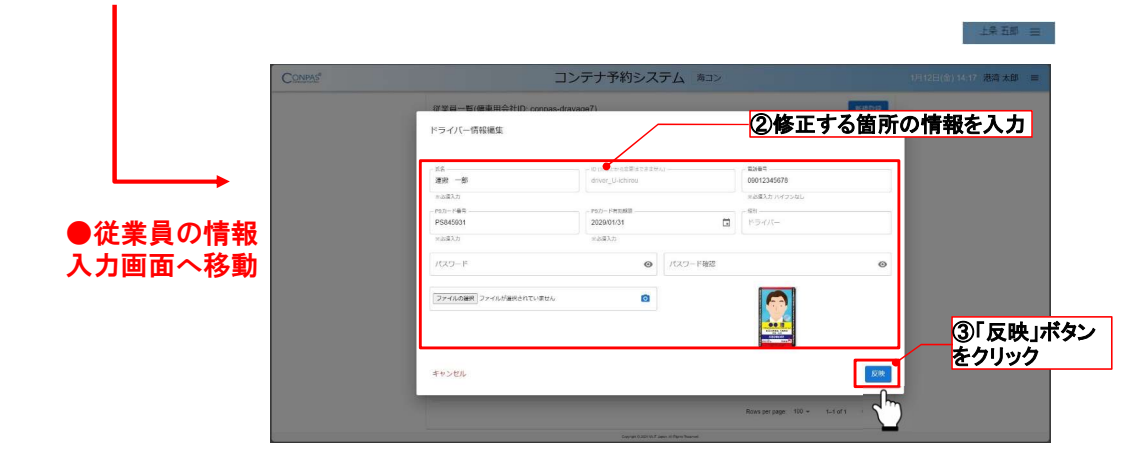

## (2)車両情報の修正

- 海コン事業者は、車両に紐づけるドライバーの変更は可能です。 事前準備(車両とドライバーの紐づけ)と同様の手順を踏んでいただき、ドライバーを再選択してください。
- 車両情報(ナンバープレート等)に変更がある場合、阪神港CONPASヘルプデスクへご連絡ください。

### コンテナ予約システム ①「傭車一覧」ボタン a<br>Santonio **ENNA** をクリック **CARLO CA**  $\alpha$  $\frac{1}{2}$ **MARINE PROPERTY**  $2.8$ **VE**  $\sum$  $\sqrt{8}$  $15$  $600007 - 6$  $\lambda$ .<br>Dyber Phil.  $\times$  in E- DOTOR 201113  $\mathbb{Z}$  $\label{eq:11} \mu_{2n}(t) = \mathcal{F} \cdot \mathbb{E}$ ●「傭車一覧」画面へ移動 2「新規登録」ボタンを コンテナ予約システム #3 クリック  $gt - t$  $\frac{1}{3}$  $Q, \{1, 3\}$  $pgh-Fff$  $88 + 65$ ●傭車の情報入力画面へ移動 コンテナ予約システム  $10 - 10$ **Council** ③傭車用会社IDと PSカード番号を入力 SHOS  $PSU-PBB$ **GARCH** ④「登録」ボタンをクリック  $\frac{1}{2}$  and  $\frac{1}{2}$ ...... ※傭車先の従業員一覧ウィンドウ画面で 傭車先会社IDを確認できます

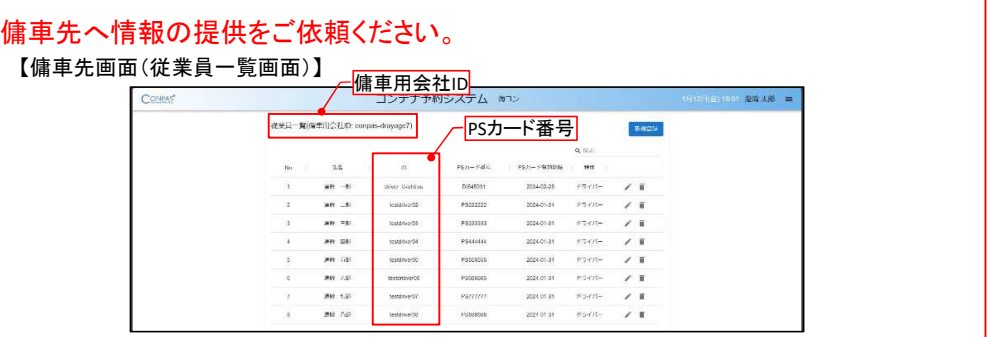

## ●メイン画面

## 【手順①】事前準備(傭車情報の登録)

5 よく使う画面の操作方法 予約取得(海貨事業者からの作業依頼に基づく予約)

## 【重要】 CONPAS予約には、「海貨事業者からの作業依頼に基づく予約」と「海コン事業者を起点とする予約」の2パターンあります。

• 以下は、海貨事業者からの作業依頼を承諾し、予約する流れです。<br>●メイン画面<br>【手順②】依頼の承諾・拒否

### ●メイン画面

- 海貨事業者から作業依頼を受けると、通知バッジが画面上部の「海貨依頼管理画面」に表示されます。
- 海貨依頼管理画面を開き、手続きを開始します。

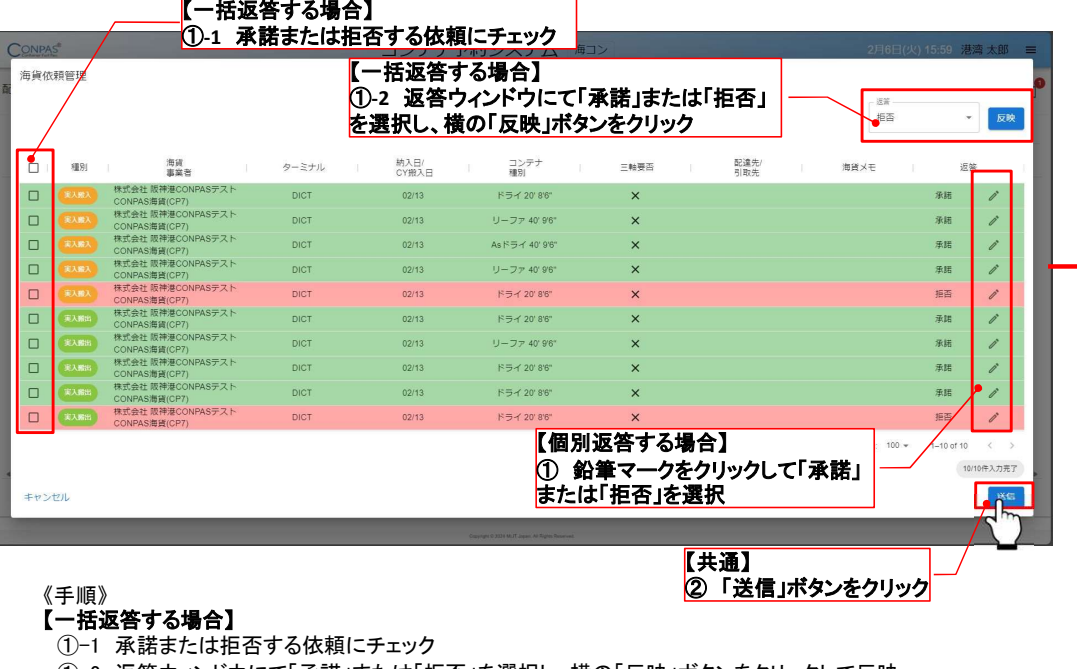

### 《手順》

- 【一括返答する場合】
- 
- ①−2 返答ウィンドウにて「承諾」または「拒否」を選択し、横の「反映」ボタンをクリックして反映<br>② 「送信 」ボタンをクリック ② 「送信」ボタンをクリック
- - →承諾した依頼はCONPAS予約が可能になります
	- →拒否した依頼は海貨事業者に差し戻されます

### 【個別返答する場合】

- ① 承諾または拒否する依頼の鉛筆マークをクリックして「承諾」または「拒否」を選択 ※一括返答した後に個別で変更したい場合も、鉛筆マークから変更が可能です **個別返答する場合】**<br>① 承諾または拒否する依頼の鉛<br>※一括返答した後に個別で変!<br>② 「送*写*」ボメンをクリック<br>③ 「送*写」*ボメンをクリック
- - →承諾した依頼はCONPAS予約が可能になります →拒否した依頼は海貨事業者に差し戻されます
	-

### ●該当予約の取得画面(CONPAS予約画面)へ移動 【手順③】予約の取得

• メイン画面上部の「予約」を選択します。

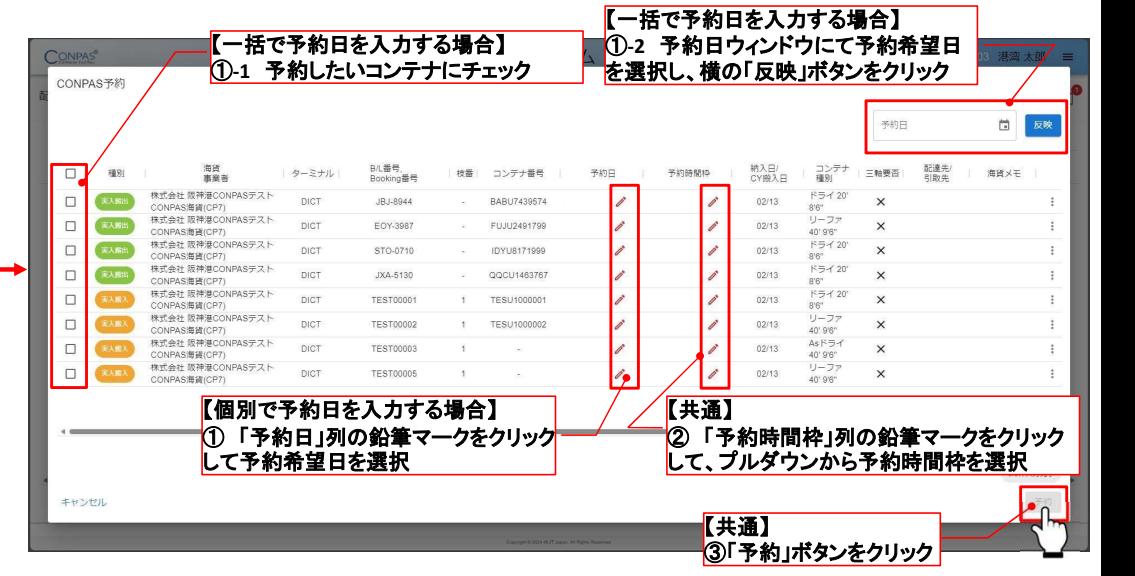

### 《手順》 【一括で予約日を入力する場合】

- ①-1 CONPASの予約をしたいコンテナにチェック
- 手順》<br>一**括で予約日を入力する場合】**<br>①-1 CONPASの予約をしたいコンテナにチェック<br>①-2 予約日号戦いFUCで第7 年左右出さり、て、ポルダウンから予約時間やた<sup>調</sup>切<br>②- 「予約時間地・FUCの第7 年左右出さり、て、ポルダウンから予約時間やた<sup>調</sup>切 ①-1 CONPASの予約をしたいコンテ<br>①-2 予約日ウィンドウにて予約希望<br>② 「予約時間枠」列の鉛筆マーク<br>③ 「予約」ボタンをクリック
- 一**括で予約日を入力する場合】**<br>①-1 CONPASの予約をしたいコンテナにチェック<br>①-2 予約日ウィンドウにて予約希望日時を選択し、横の「反映」ボタンをクリック<br>② 「予約時間枠」列の鉛筆マークをクリックして、プルダウンから予約時間枠を選択<br>③ 「予約時間枠」カの1…5
- 

### 【個別で予約日を入力する場合】

- ③ 1予約」ボタンをクリック<br>**個別で予約日を入力する場合】<br>① 「予約日」列の鉛筆マークをクリックして予約希望日を選択**<br>① 「予約日」列の鉛筆マークをクリックして予約希望日を選択 個別で予約日を人力する場<br>① 「予約日」列の鉛筆マー<br>② 「予約時間枠」列の鉛<br>③ 「予約」ボタンをクリック
- ② 「予約時間枠」列の鉛筆マークをクリックして、プルダウンから予約時間枠を選択<br>③ 「予約 」ボタンをクリック
- 

## 以上で、CONPASの予約を取得することができました。 続いて、該当予約をドライバーに配車する流れとなります。

# 6 よく使う画面の操作方法

### 予約取得 (海コン事業者起点で取得する予約)

- 
- 以下は、海コン事業者起点で予約を取得するする流れです。<br>CONPASに登録されている海貨事業者が扱うコンテナが対象になります。また、対象ターミナルはCONPASに<br>登録されているコンテナターミナルになります。<br>●**メイン画面** 登録されているコンテナターミナルになります。

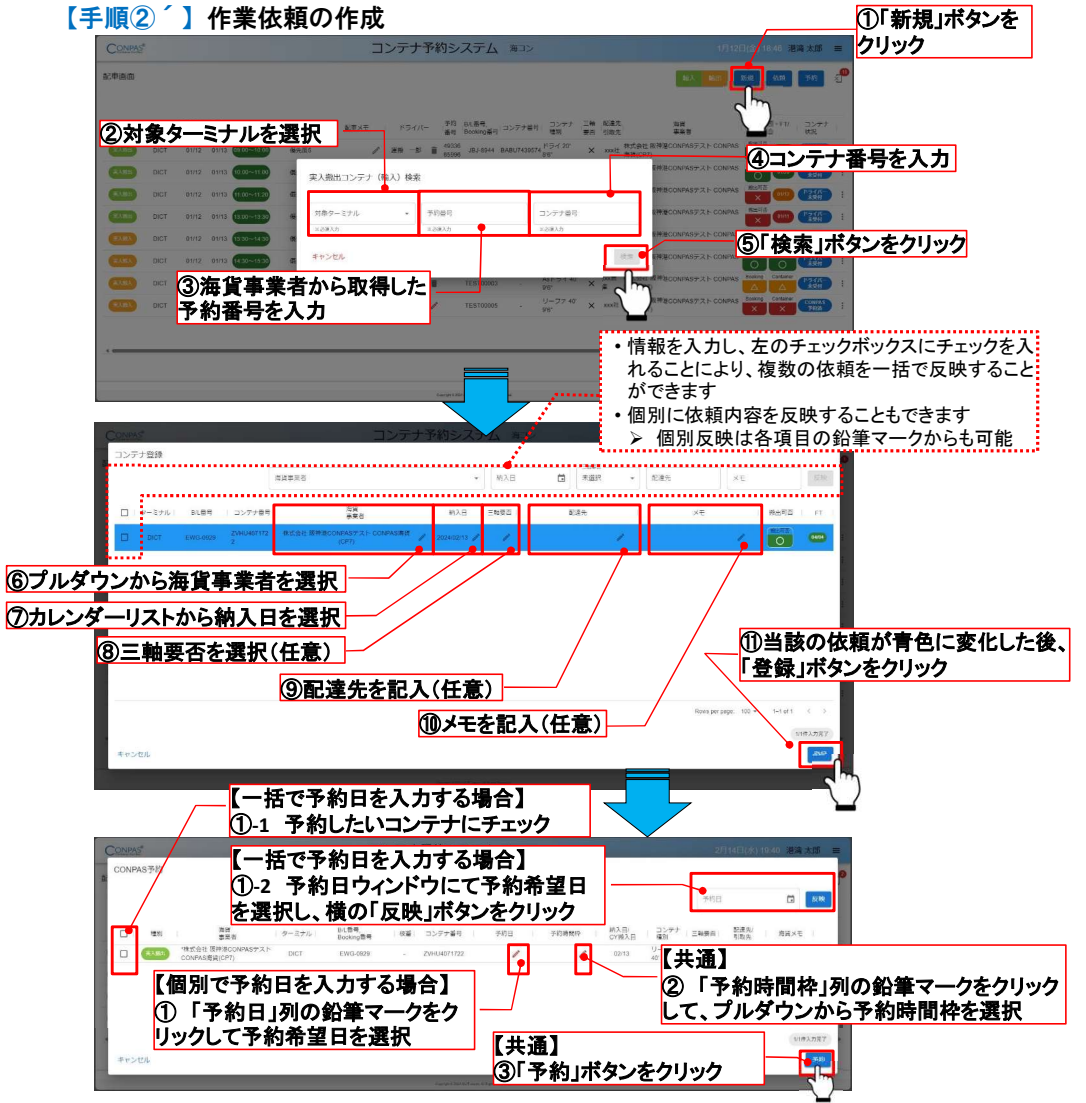

●依頼完了後、CONPAS予約画面に移動します(【手順③】以降は共通です)<br>- 【重要】海貨事業者を入力すると、当該予約が入力した海貨事業者の画面にも自動反映<sup>を</sup> 【重要】海貨事業者を入力すると、当該予約が入力した海貨事業者の画面にも自動反映<br>されるため、お間違えのないようご注意ください。 また、事業者を選択できない場合は「選 択なし」を選択してください。

## 7 よく使う画面の操作方法 配車(ドライバーの選択)

### ●メイン画面

## 【手順④】配車情報(ドライバー)の登録

- メイン画面の「配車画面」に戻ります。
- デフォルト画面では「本日以降の予約一覧」が表示されます。 ※各項目でソートをすることができます。

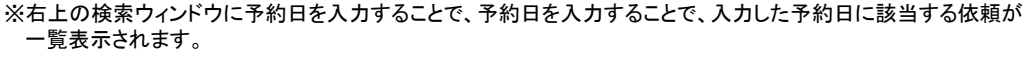

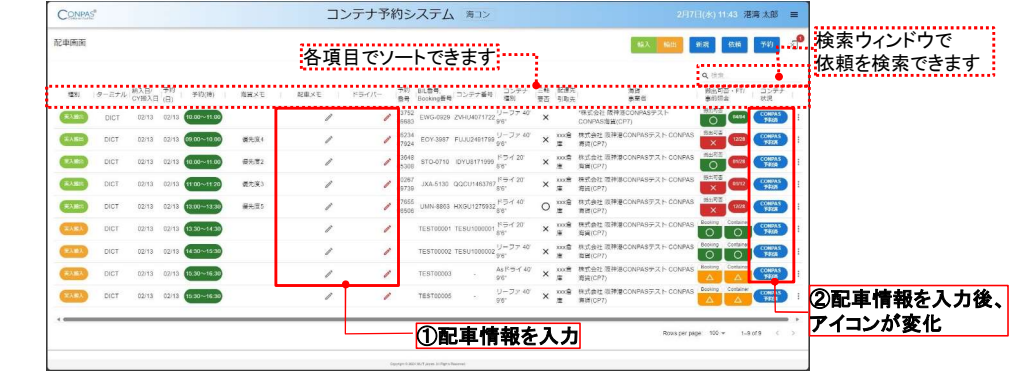

- <u>配車画面に表示されている予約一覧から配車したい予約を探します。 </u>
- 1) 依頼に対して、配車情報を入力します。 配車画面に表示されている予約一覧から配車したい予約を探します。<br>1) 依頼に対して、配車情報を入力します。<br>2) 入力が完了すると、コンテナ状況アイコンが Search And Search And The Terminical Search And The 依頼に対して、配車情報を入力します。<br>入力が完了すると、コンテナ状況アイコンが<sup>(co</sup>跳針)から(『疑行】に<br>変化し、ドライバーの携帯端末に依頼の指示が出され、 ドライバーが<br>承認すると<mark>「認証」</mark>に変化します。 依頼に対して、配車情報を入力します。<br>入力が完了すると、コンテナ状況アイコン*1*<br>変化し、ドライバーの携帯端末に依頼の扌<br>承認すると<mark>「瓢」</mark>に変化します。

### 【予約の探し方】

デフォルト画面から各項目(予約日等) をソートしながら、該当予約を探す。

## 【手順④】ドライバーの変更

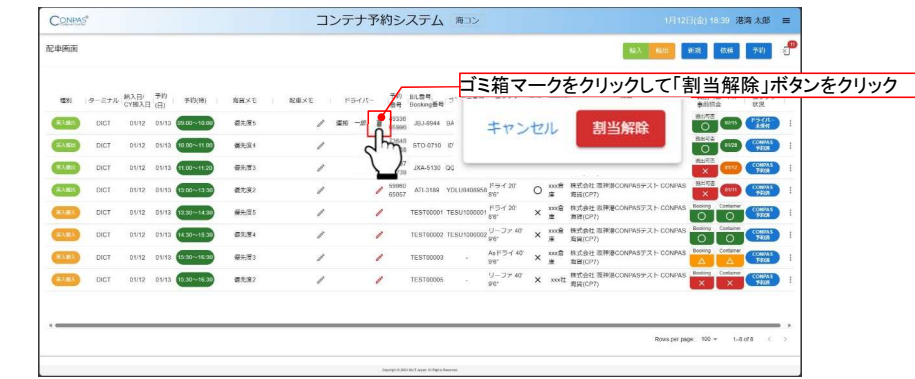

ドライバーの変更をしたい場合は、選択したドライバー名の右側にあるゴミ箱マークをクリックしてください。<br>その後、ポップアップで表示された画面右下の「割当解除」を選択し、ドライバーを再度登録してください。<br>※ドライバーへ依頼の指示が出された状態でドライバーを変更した場合、ドライバーの携帯端末から指示か<br>消去されます。(運転手の携帯端末の画面に割当て解除されたことが表示されます。)<br>
ソメ上で、配車係としての作業は終了です。 ※ドライバーへ依頼の指示が出された状態でドライバーを変更した場合、ドライバーの携帯端末から指示が 消去されます。(運転手の携帯端末の画面に割当て解除されたことが表示されます。)

8 よく使う画面の操作方法 (予約取り消し・予約日時の変更)

## コンテナ情報の確認と予約取り消し・予約日時の変更

• 配車画面上に表示されている「: マーク」をクリックすると、コンテナの詳細情報を確認することができます。

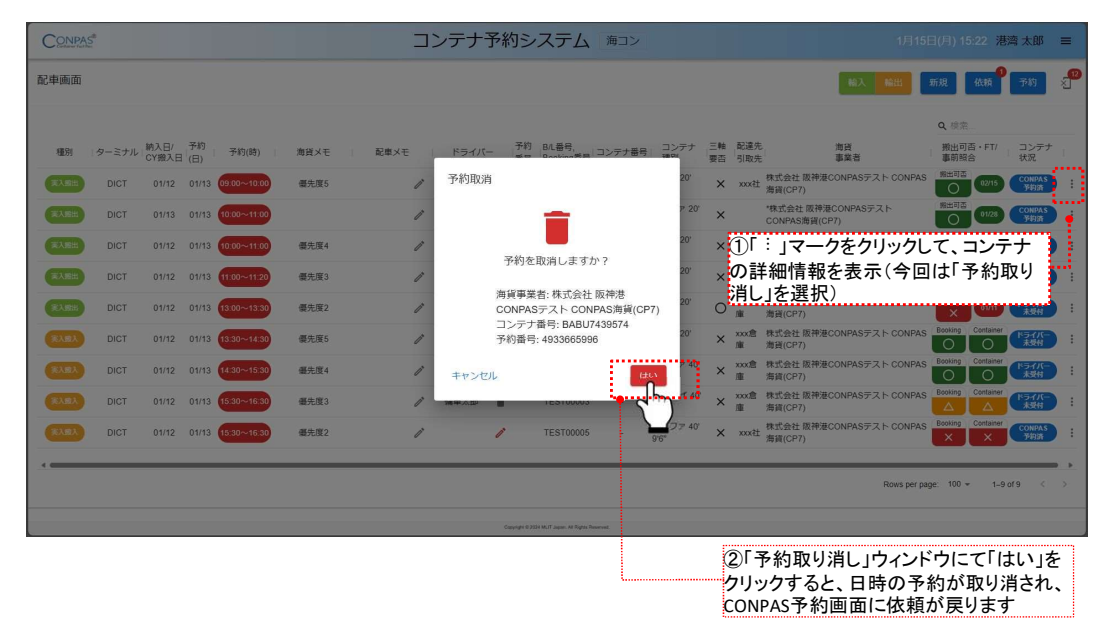

### ※予約を取り消すとドライバーの割り当ても解除されるため、配車画面にて再度ドライバーの割り当てを 行ってください。

## 予約を取り消したい場合

- ・ 予約を取り消したい場合は、「 : マーク」をクリックしてポップアップで表示される「予約取消」ボタンをクリック し、予約取消画面にて「はい」をクリックすると、日時の予約が取り消されます。 • 予約を取り消したい場合は、「:マーク」をクリックしてポップアップで表示される「予約取消」ボタンをクリック<br>し、予約取消画面にて「はい」をクリックすると、日時の予約が取り消されます。<br>• 依頼自体 5.5キャンセルしだい場合は、続けてCONPAS予約画面の「:マーク」 をクリックしてポップアップで
- 表示される「承諾取消」ボタンをクリックしてください。

## 予約日時を変更したい場合

• 予約日時を変更したい場合は、下記の手順で変更をお願いします。

(1)「: マーク」をクリックしてポップアップで表示される「予約取消」ボタンをクリック ②予約取消画面にて「はい」をクリックして予約取消 ③予約を取り消したコンテナはCONPAS予約画面に移動するため、予約日時を変更する場合は、 P.20「(1)予約の取得」以降の手順で再度CONPAS予約を行う

9 こんな時は

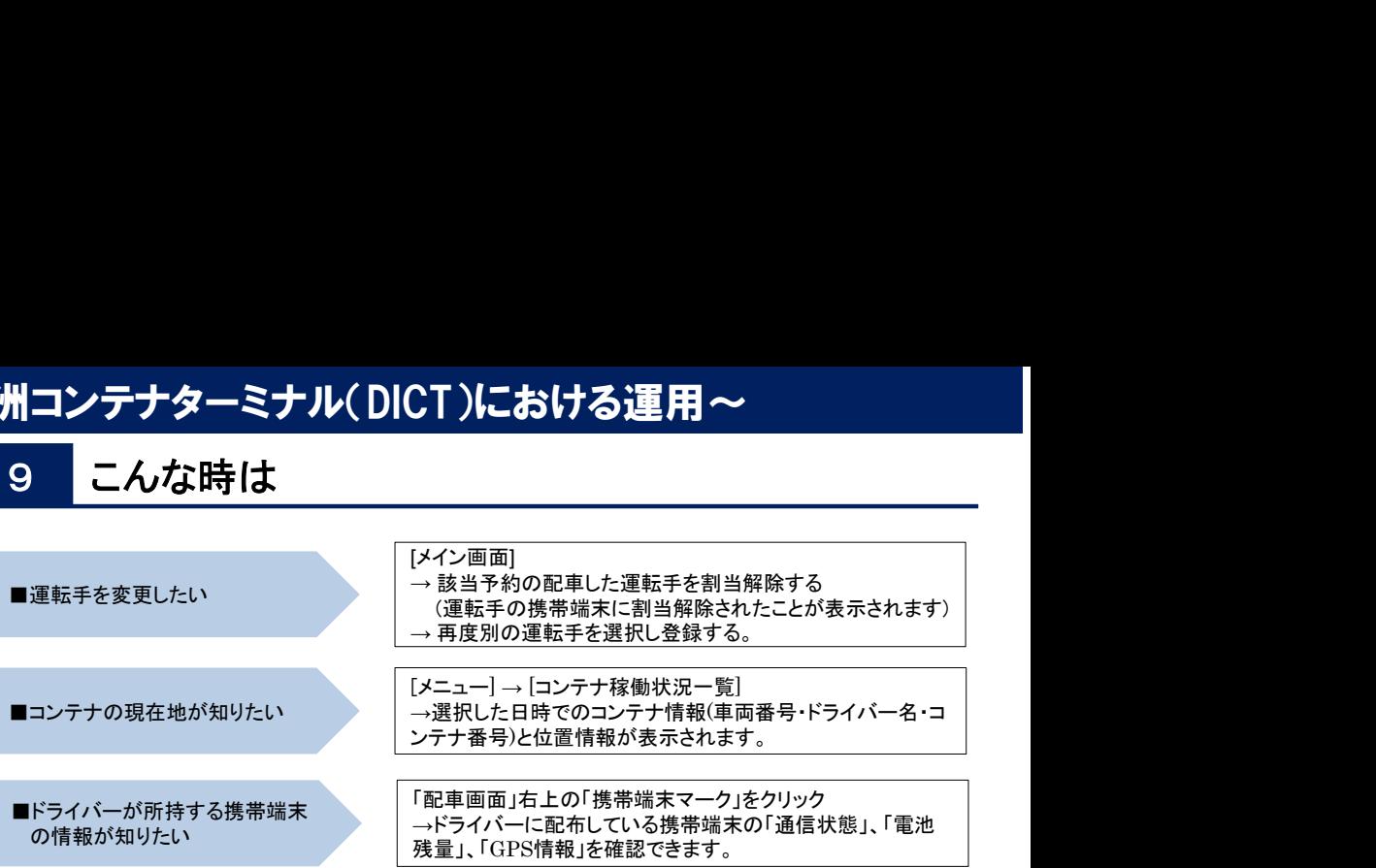

## 10 CONPASに関するお問い合わせ

- お問い合わせは以下の窓口までお願いします。なお、お電話の場合、平日8:30~17:00の間にお願い します。
- 『CONPAS』のシステム、操作、車両登録等に関するお問い合わせ

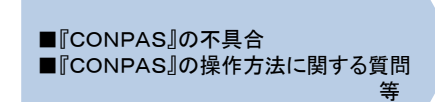

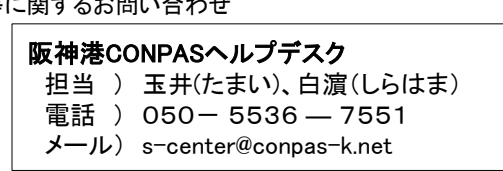